STEP 1 - Create a Brella account

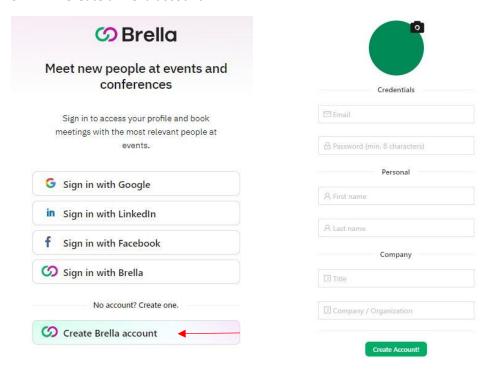

STEP 2 – Enable the networking function and select the days in which Bilateral meetings will take place (10-11-12 March 2021).

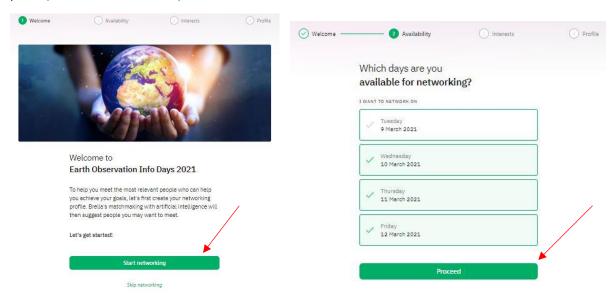

STEP 3 – Select the categories you are interested in and complete your profile with an introduction.

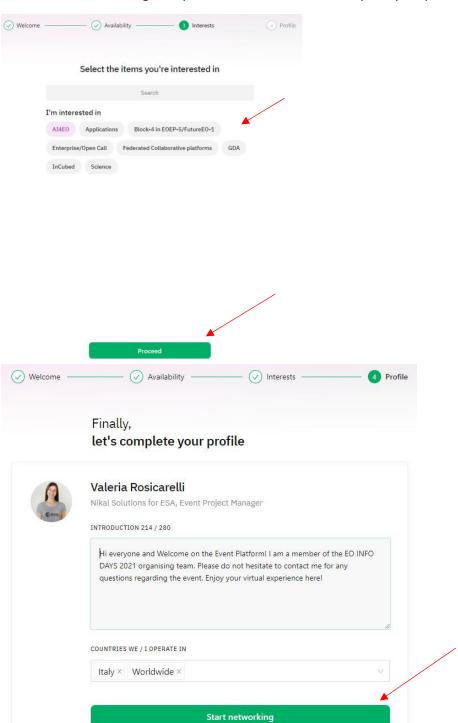

STEP 4 – Once you enter the environment, click on your image on the top left of the platform and on Account Settings. Then, go to the Notifications panel and enable push notifications.

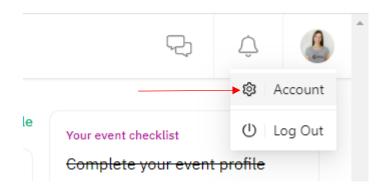

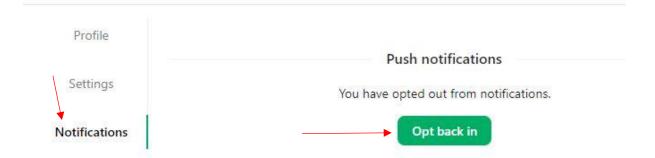

## **HOW TO SUGGEST A BILATERAL MEETING – dedicated tab**

You can suggest a meeting by clicking on "Bilateral Meetings" tab. Select the topic you are interested in and on "Suggest Meeting" for the preferred available time slot.

All the reservations for topics that were not previously booked at the registration will be rejected.

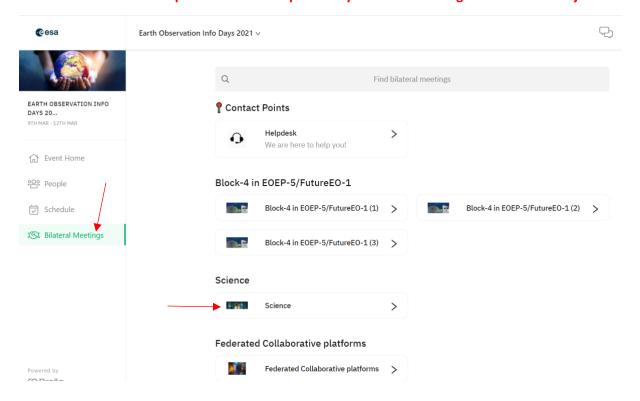

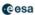

## Earth Observation Info Days 2021 v

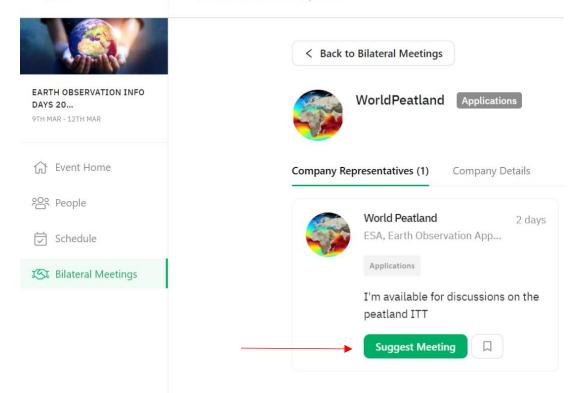

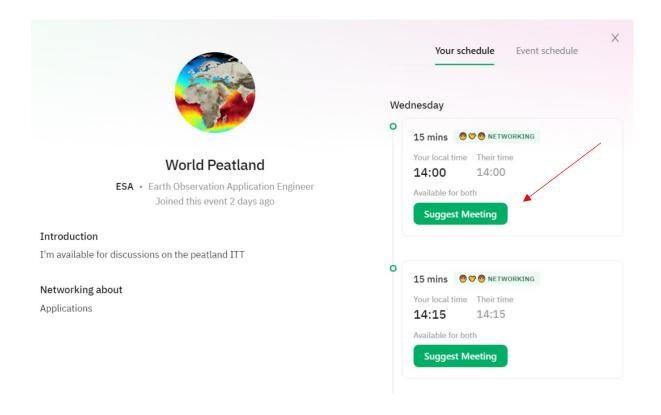

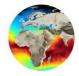

## **World Peatland**

ESA • Earth Observation Application Engineer

Wed • 14:00 • 15mins

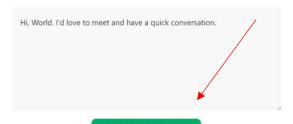

✓ Send meeting request!

## **HOW TO SUGGEST A BILATERAL MEETING – schedule tab**

You can also suggest a meeting through the schedule tab, you click on the session and then on the topic you selected in the registration process.

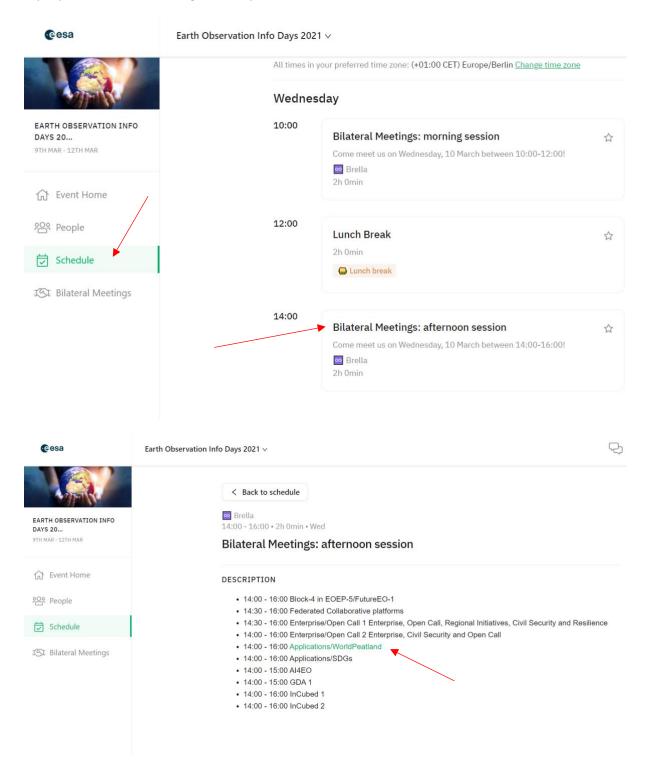

Once you send the request it will appear in your conversations' list:

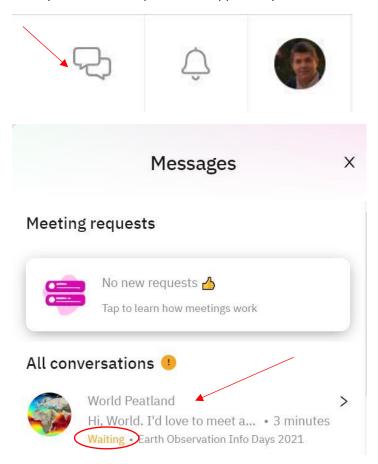

Once the meeting is accepted the status will change into Accepted and it will appear directly in the schedule. To enter the meeting you have to click on "Video call". Please be aware that no reminder and no notification will be sent.

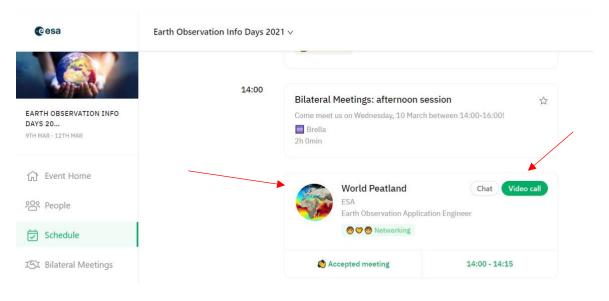